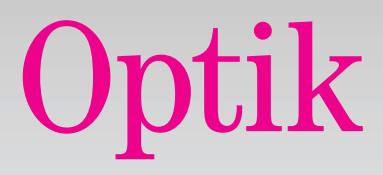

Samoinštalačný manuál

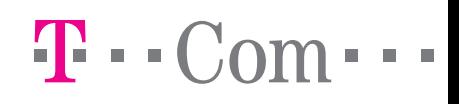

### 4 Časť A – GPON 15 Časť B – Active Ethernet 25 Časť C – Doplnkové informácie

#### Pre otázky počas inštalácie a pri nefunkčnosti služby odporúčame nasledujúce kontakty:

#### Magio Technický Hepldesk 0900 211 111

V prípade akýchkoľvek problémov pri nastavovaní jednotlivých zariadení a ich zapájaní je vám k dispozícii Magio Technický Helpdesk. Počas pracovných dní v čase od 8.00 do 20.00 hod. a počas víkendov a sviatkov od 8.00 do 20.00 hod. Ide o volanie so zvýšenou tarifou.

#### Nonstop Hotline 0800 123 777

Na bezplatnej zákazníckej linke 0800 123 777 môžete nahlásiť vaše problémy so službami alebo technické poruchy. Linka je dostupná nepretržite.

#### Online podpora

Požadujete informácie či riešenia technického charakteru? Zašlite nám vašu otázku na e-mailovú adresu: magio@t-com.sk.

#### Web podpora

Ak hľadáte informácie alebo riešenia spojené s používaním služby Magio, odporúčame vám navštíviť web, sekciu podpory na adrese: http://www.t-com.sk/magio/podpora, kde nájdete nastavenia, manuály a najčastejšie kladené otázky.

# Obsah Úvodné informácie

Ďakujeme a gratulujeme vám k zakúpeniu služieb Optik, ktoré vám umožnia využívať vysokorýchlostné pripojenie do internetu, pohodlné telefonovanie a pozeranie digitálnej televízie Magio.

Prečítajte si pozorne túto príručku, ktorá obsahuje postup pripojenia jednotlivých zariadení a ich nastavenie na používanie. Zapojenie je veľmi jednoduché a môžete ho uskutočniť sami podľa priložených postupov a schém.

#### Upozornenie:

Neručíme za správnu inštaláciu operačného systému ani za zabezpečenie PC pred bezpečnostnými hrozbami spojenými s využívaním internetu. Preto pred prvým pripojením do internetu odporúčame nainštalovať do vášho počítača vhodné bezpečnostné programy. Z našej ponuky vám odporúčame bezpečnostný balík Magio internet Security, ktorý poskytuje komplexnú ochranu vášho počítača a pripojenia do internetu od renomovaného výrobcu ESET. Skúšobnú verziu tohto softvéru je možné stiahnuť z www.t-com.sk. Viac informácií získate na zákazníckej linke 0800 123 456.

#### Váš počítač musí spĺňať minimálne tieto požiadavky:

- OS Windows
- Mac OS
- sieťová karta 10/100/1000 MB
- internetový prehliadač

Služby Optik sú poskytované dvoma technológiami:

#### Active Ethernet

Sieťová (LAN) zásuvka je ukončená v byte zákazníka. Zásuvka vyzerá takto:

#### GPON

Optické vlákno vedie do bytu zákazníka a je ukončené v špeciálnom zariadení, ktoré je označené týmto symbolom: Uvedené zariadenie bolo nainštalované technickým pracovníkom ST.

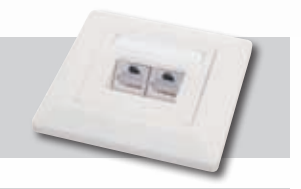

### CLASS 1M laser product Do not stare into beam

# Časť A – GPON

Uvedená časť príručky je určená na inštaláciu služieb Optik na technológii GPON.

### Sieťové ukončenie ONT

Sieťové ukončenie ONT je rozhranie, do ktorého sa zapájajú jednotlivé koncové zariadenia, a môže sa líšiť veľkosťou a vzhľadom.

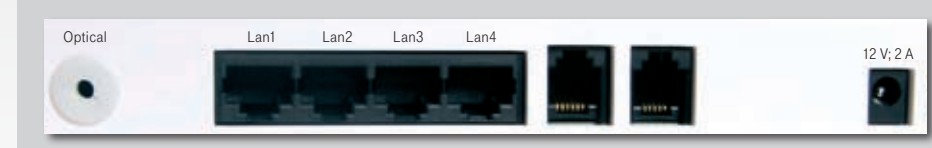

Optical – pripojenie optického vlákna (v žiadnom prípade nerozpájať – hrozí poškodenie zraku!)

- LAN1 pripojenie Routra Belkin
- LAN2 pripojenie IP telefónu
- LAN3 pripojenie druhého Magio Boxu
- LAN4 pripojenie Magio Boxu
- 12 V; 2 A pripojenie sieťového adaptéra (230 V)

## Zapojenie Routera Belkin

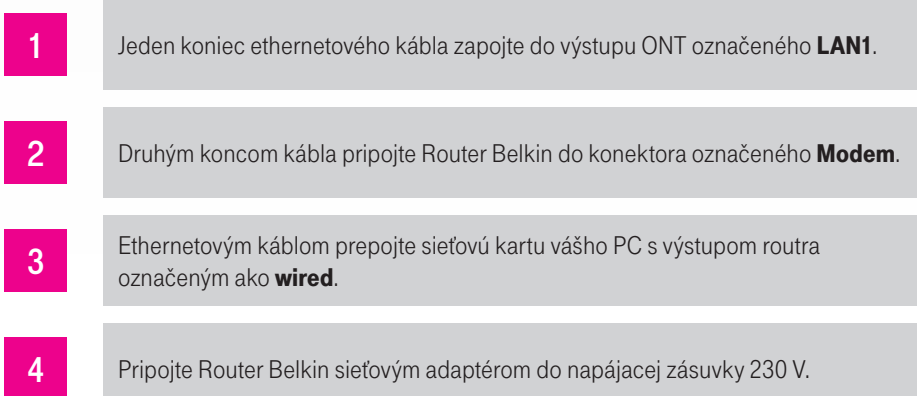

### Postup nastavenia sieťovej karty Windows XP

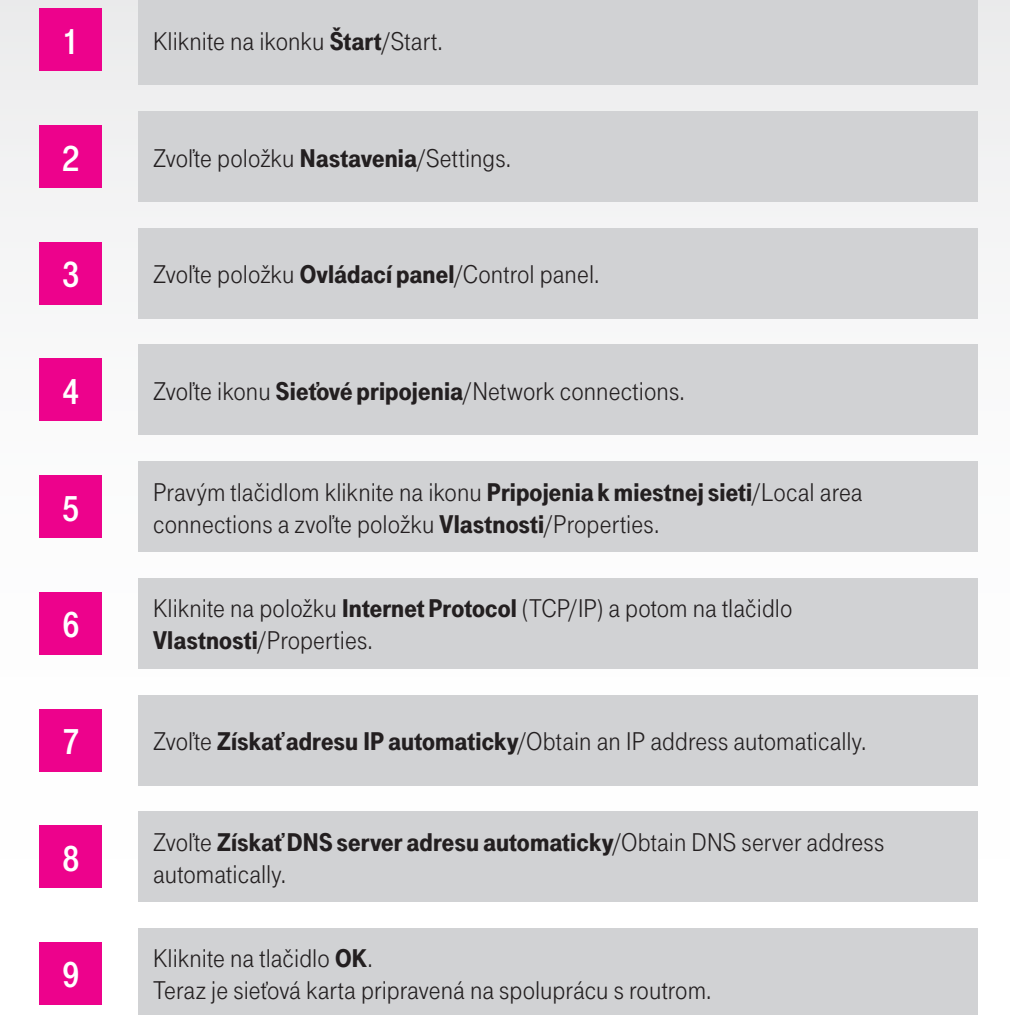

### Postup nastavenia sieťovej karty Windows Vista

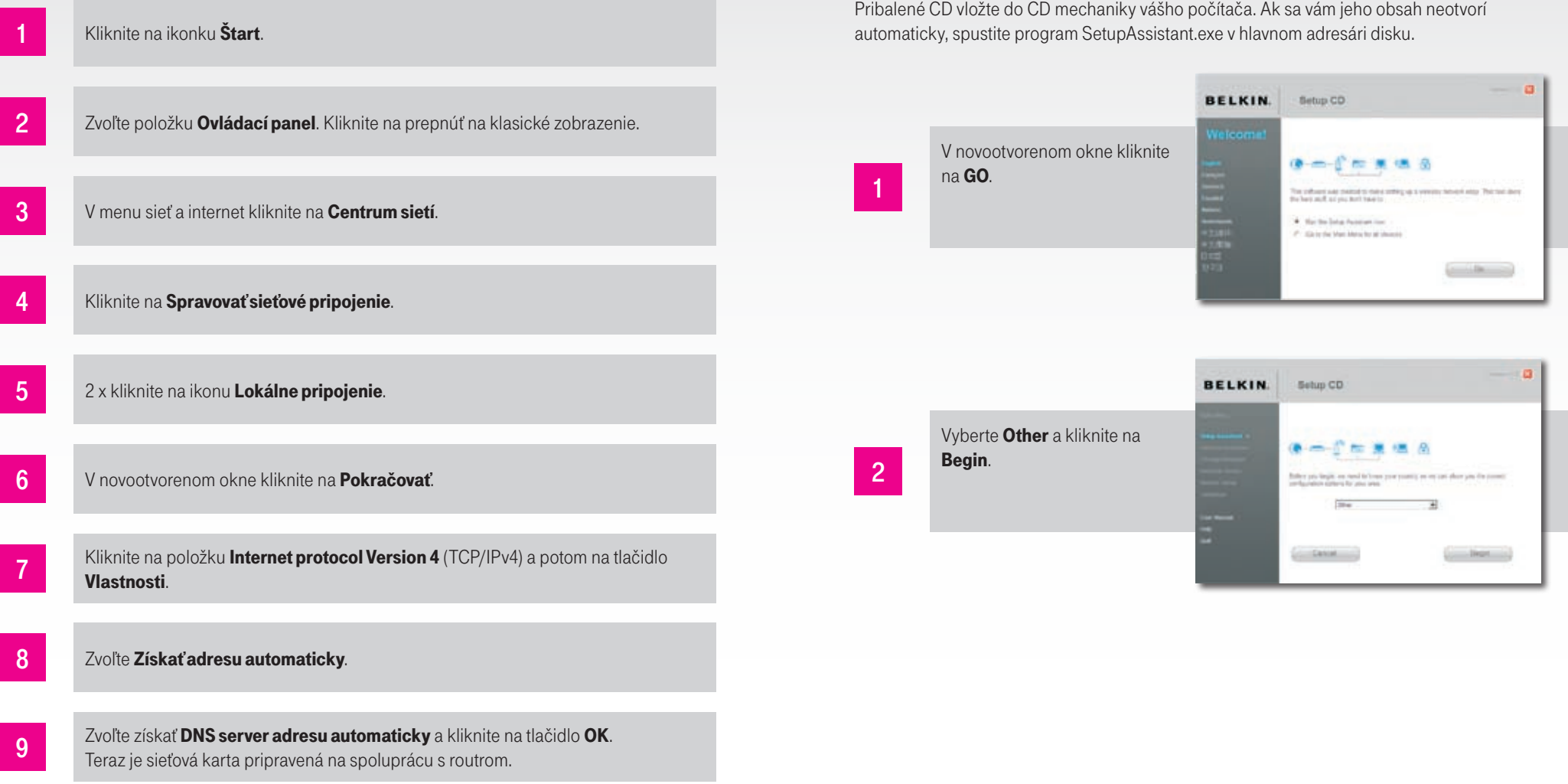

Postup nastavenia Routra Belkin

Spustenie konfigurácie zariadenia

4

5

all Quick Installation Guide

Označte I have completed

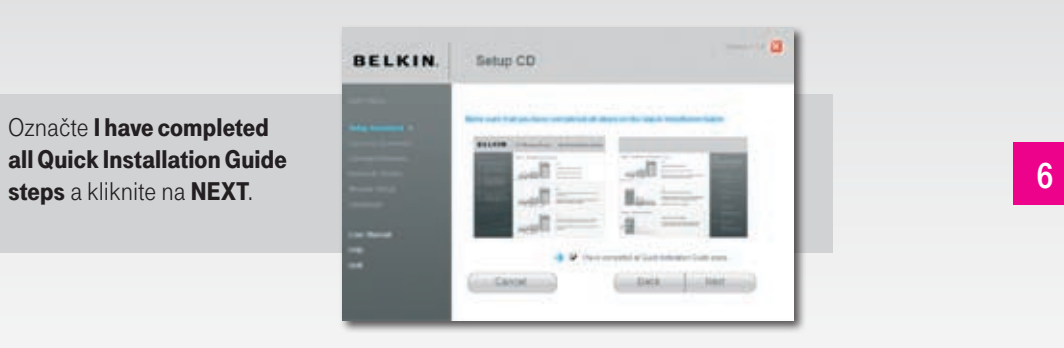

V ďalšom okne kliknite na

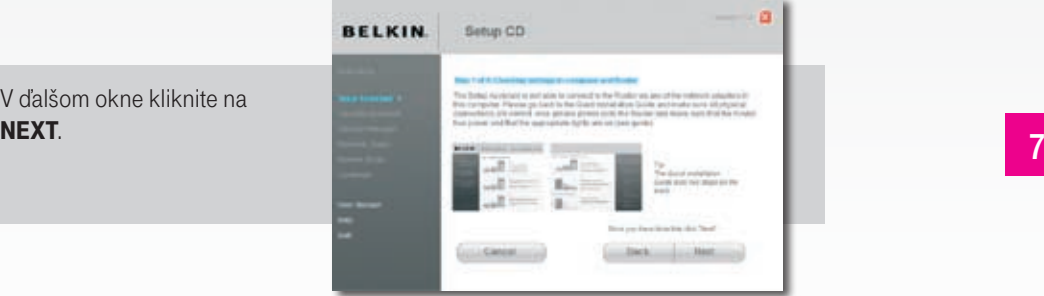

Označte možnosť PPPoE a kliknite na NEXT.

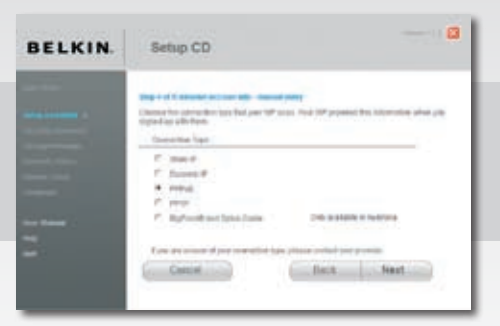

Vyplňte údaje uvedené v zmluve

o pripojení: User Name: (login) Password: (heslo) Service Name (názov poskytovateľa): Comfort Odznačte **Connect on Demand** a kliknite na NEXT.

**COL** 

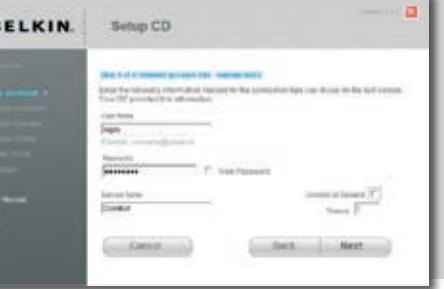

Premenujte si vašu Wi-fi sieť

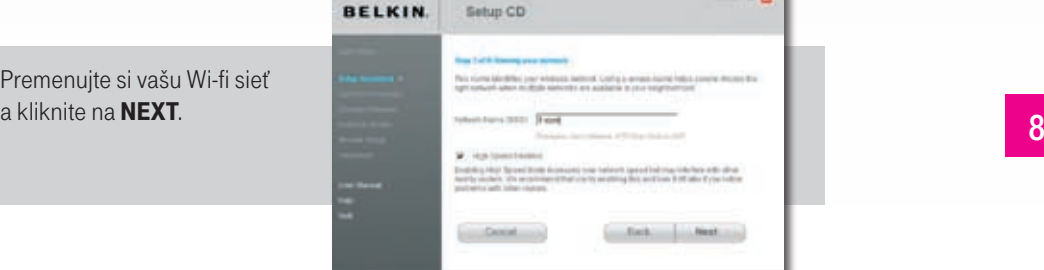

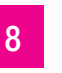

Teraz sa váš router konfiguruje a následne reštartuje. Po reštarte sa automaticky prípoji do internetu, o čom vás informuje aj tabuľka.

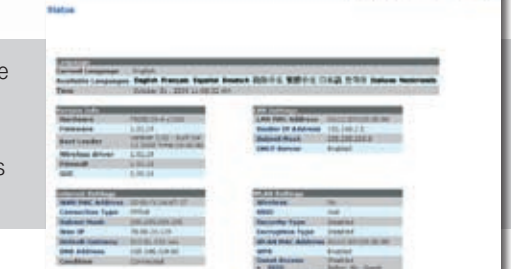

### Nastavenie bezdrôtového pripojenia

Použitie bezdrôtového spojenia prináša so sebou riziko odpočúvania komunikácie alebo neoprávneného používania z miest, kam dosahuje signál bezdrôtového routera. Preto je bezdrôtové spojenie v základnom nastavení routera vypnuté.

Ak chcete bezdrôtové pripojenie používať, odporúčame vám použiť vhodné prostriedky na zvýšenie bezpečnosti pripojenia:

Vypnutie vysielania názvu siete (SSID) – vysielanie SSID môže upozorniť okolie na existenciu vašej siete a podnietiť k pokusom využiť ju. Vypnutie vysielania SSID vašu komunikáciu neochráni, ale urobí ju "menej nápadnou" pre prípadných útočníkov.

Filtrovanie fyzických (MAC) adries – umožní pripojenie do vašej siete iba počítačom, ktoré sú zaregistrované. Ak bezdrôtovo pripájate rôzne počítače, musí byť v routeri zaregistrovaná MAC adresa každého z nich. Filtrovanie MAC adries vás chráni pred pripojením nechcených používateľov, napr. zo susedných bytov, z chodníka alebo blízkeho parkoviska.

**Šifrovanie komunikácie** – znemožní sledovať obsah komunikácie medzi počítačom a routerom v bezdrôtovej sieti bez znalosti šifrovacieho kľúča. Pri používaní šifrovania je potrebné počítač nastaviť zhodne s nastavením routera.

#### Upozornenia:

Pri používaní bezdrôtového pripojenia odporúčame vhodne premyslieť umiestnenie bezdrôtového routera. Najvhodnejšie umiestnenie je také, kde čo najmenej signálu bude presahovať vaše priestory a signálom bude pokrytá čo najväčšia plocha vášho priestoru.

#### Vysvetlenie pojmov:

Šifrovanie – proces, ktorým zmeníme pôvodné dáta tak, aby sa k ich obsahu dostal iba ten, kto pozná použitý spôsob šifrovania a správny šifrovací kľúč.

Wi-fi (Wireless Fidelity) – štandard bezdrôtového pripojenia, ktorý určuje rozhranie pripojenia "vzduchom" prostredníctvom vysokofrekvenčných rádiových vĺn medzi bezdrôtovými zariadeniami.

WEP (Wired Equivalent Privacy) a WPA (Wi-fi Protected Access) – typy šifrovania bezdrôtového pripojenia, ktoré využíva technológia Wi-fi.

SSID (Services Set Identifier) – jedinečný sieťový identifikátor (názov siete) používaný bezdrôtovými zariadeniami.

Adresa MAC (Media Access Control) – jedinečné dvanásťciferné číslo priradené sieťovému zariadeniu výrobcom (môže obsahovať písmená od A po F).

Bezdrôtový router – multifunkčné bezdrôtové komunikačné zariadenie, ktoré obsahuje prístupový bod pre bezdrôtový prístup, napr. Router Belkin.

Štandardne je vaše bezdrôtové pripojenie zapnuté, pokiaľ ho chcete vypnúť, pokračujte nasledujúcimi krokmi.

#### Vypnutie Wi-fi

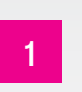

2

Otvorte si váš internetový prehliadač, napíšte do neho adresu 192.168.2.1 a kliknite na ENTER.

E http://192.168.2.1/  $\vee$   $\rightarrow$ 

Kliknite na Submit.

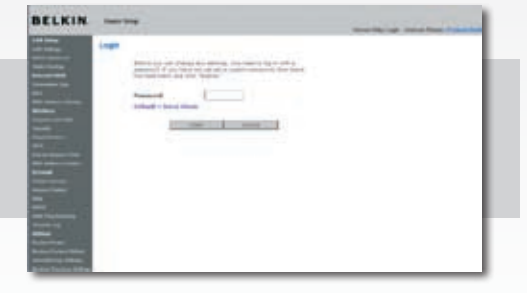

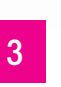

Kliknite na Wireless, Channel and SSID a v menu Wireless mode označte možnosť Off a kliknite na **Apply changes**.

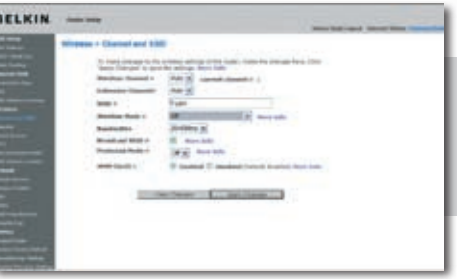

### Postup zapojenia Magio Boxu

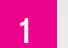

Ethernetový kábel z balíka Magio Boxu zapojte do výstupu ONT označeného ako LAN4.

Druhý koniec kábla zapojte do konektora Magio Boxu označeného ako NETWORK **2**  $U^{\text{runy}}$  (LAN).

- Zapojte SCART kábel do Magio Boxu označeného ako TV. SCART kábel je možné **3** Lapojte SCART kabel do Kablom.<br>Thahradiť HDMI káblom.
	- Druhý koniec SCART, resp. HDMI kábla pripojte do TV prijímača. Podrobný postup zapojenia DVD/Videa nájdete v Návode na inštaláciu Magio Boxu (prosím, nezapájajte oba káble do TV z jedného Set-Top-Boxu súčasne).

5

4

Pripojte Magio Box sieťovým adaptérom do napájacej zásuvky 230 V a prepnite vypínač do polohy 1. Vypínač je na zadnej strane Magio Boxu. (Vypínač majú len niektoré modely Magio Boxov).

## Postup konfigurácie TV a Magio Boxu

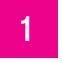

**1** Stlačte tlačidlo zapnutia Magio Boxu umiestneného na prednej časti vľavo, tlačidlo svieti na zeleno.

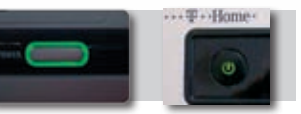

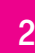

**2** Diaľkovým ovládačom z TV prijímača si zvoľte kanál AV na zobrazenie obrazu.<br>Naušia TV prijímača u dragijí tante krek automaticku. Novšie TV prijímače vykonajú tento krok automaticky.

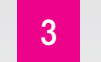

**3** Magio Box sa pripraví na prvé použitie. Celý proces môže trvať približne 25 minút a funguje automaticky bez akýchkoľvek zásahov.

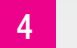

4 Vložte požadovaný typ batérie do diaľkového ovládača k Magio Boxu.

**5** Počas aktivácie môžete na svojom TV prijímači vidieť ozubené kolieska.

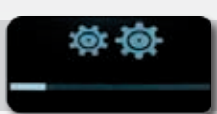

### 6 Aktivácia Magio Boxu končí zobrazením obrazu.

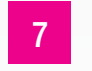

7 Ak sa po aktivácii Magio Box vypne, pokračujte jeho opätovným zapnutím. Váš Magio Box je teraz pripravený na prvé použitie.

### Postup zapojenia druhého Magio Boxu

- 
- Pribalený ethernetový kábel zapojte do výstupu routra označeného ako LAN3.

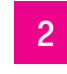

Druhý koniec ethernetového kábla zapojte do vstupu Magio Boxu označeného ako **2** Druny koniec ether<br> **NETWORK** (LAN).

## Časť B – Active Ethernet

3

Zapojte SCART kábel do Magio Boxu označeného ako TV. SCART kábel je možné nahradiť HDMI káblom (prosím, nezapájajte oba káble do TV z jedného Set-Top-Boxu súčasne).

4 Druhý koniec SCART kábla, resp. HDMI kábla pripojte do TV prijímača.

6

Pripojte Magio Box napájacím káblom do elektrickej zásuvky 230 V a zapnite **5** rripojte

> Diaľkovým ovládačom z TV prijímača si zvoľte kanál AV na zobrazenie obrazu. Novšie TV prijímače vykonajú tento krok automaticky. Magio Box sa pripraví na prvé použitie. Celý proces môže trvať približne 25 minút a funguje automaticky bez akýchkoľvek zásahov.

7

Vložte požadovaný typ batérie do diaľkového ovládača k Magio Boxu. Počas aktivácie Magio Boxu môžete na svojom TV prijímači vidieť ozubené kolieska. Aktivácia Magio Boxu končí zobrazením obrazu. Ak sa po aktivácii Magio Box vypne, pokračujte jeho opätovným zapnutím. Váš Magio Box je teraz pripravený na prvé použitie.

### Postup zapojenia IP telefónu

IP telefón spojte pribaleným ethernetovým káblom s routrom. Koniec kábla zapojte do konektora označeného číslom 2 a pokračujte podľa priloženého manuálu k IP telefónu.

Uvedená časť príručky je určená na inštaláciu služieb Optik na technológii Active Ethernet.

### Postup zapojenia Routra Vigor 2110

Na bočnej strane Routra Vigor 2110 nájdete tieto porty:

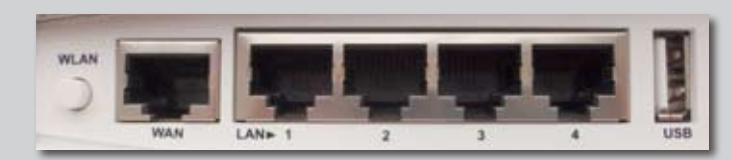

WAN – vstup ethernetovej linky LAN<sup>1</sup> – výstup pre PC 2 – výstup pre IP telefón 3, 4 – výstupy pre Magio Box USB – port pre sieťovú tlačiareň

#### Dôležité upozornenie!

V prípade, že ste si objednali dva Magio Boxy, pripojte prvý Magio Box na port označený 4 a druhý Magio Box na port označený 3. Porty sú vzájomne nezameniteľné, pri pripojení na iný port vám služba Magio nebude fungovať.

### Postup zapojenia Routra Vigor 2110

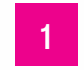

Pripojte svoj počítač, prípadne sieťovú kartu prostredníctvom ethernetového kábla do portu 1. Nájdete ho na bočnej strane Routra Vigor 2110. 1

Druhým ethernetovým káblom prepojte port WAN na bočnej strane Routra Vigor **2** Prunym ethernetovym kablom prepojte port WA<br>2110 a sieťovú zásuvku na stene vo vašom byte.

Pripojte na spodnej strane pribaleným adaptérom Router Vigor 2110 do elektrickej siete 230 V.

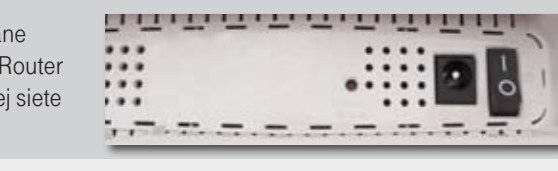

Zapnite router prepnutím vypínača na spodnej strane do polohy 1 a pokračujte 4 **inštaláciou PC.** 

### Postup nastavenia sieťovej karty Windows XP

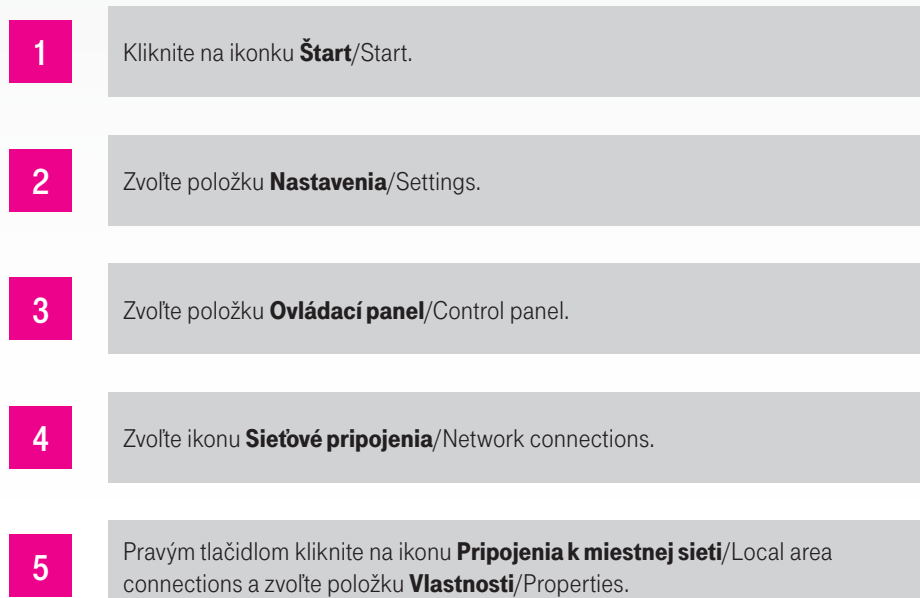

**6 Kliknite na položku Internet Protocol** (TCP/IP) a potom na tlačidlo Vlastnosti/Properties.

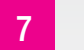

**7 Zvoľte Získať adresu IP automaticky**/Obtain an IP address automatically.

**8 Zvoľte Získať DNS server adresu automaticky**/Obtain DNS server address automatically.

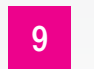

**9** Kliknite na tlačidlo **OK**. Teraz je sieťová karta pripravená na spoluprácu s routrom.

## Postup nastavenia sieťovej karty

### Windows Vista

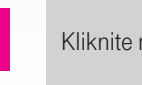

1 Kliknite na ikonku Štart.

2 Zvoľte položku **Ovládací panel**. Kliknite na prepnúť na klasické zobrazenie.

### 3 V menu sieť a internet kliknite na Centrum sietí.

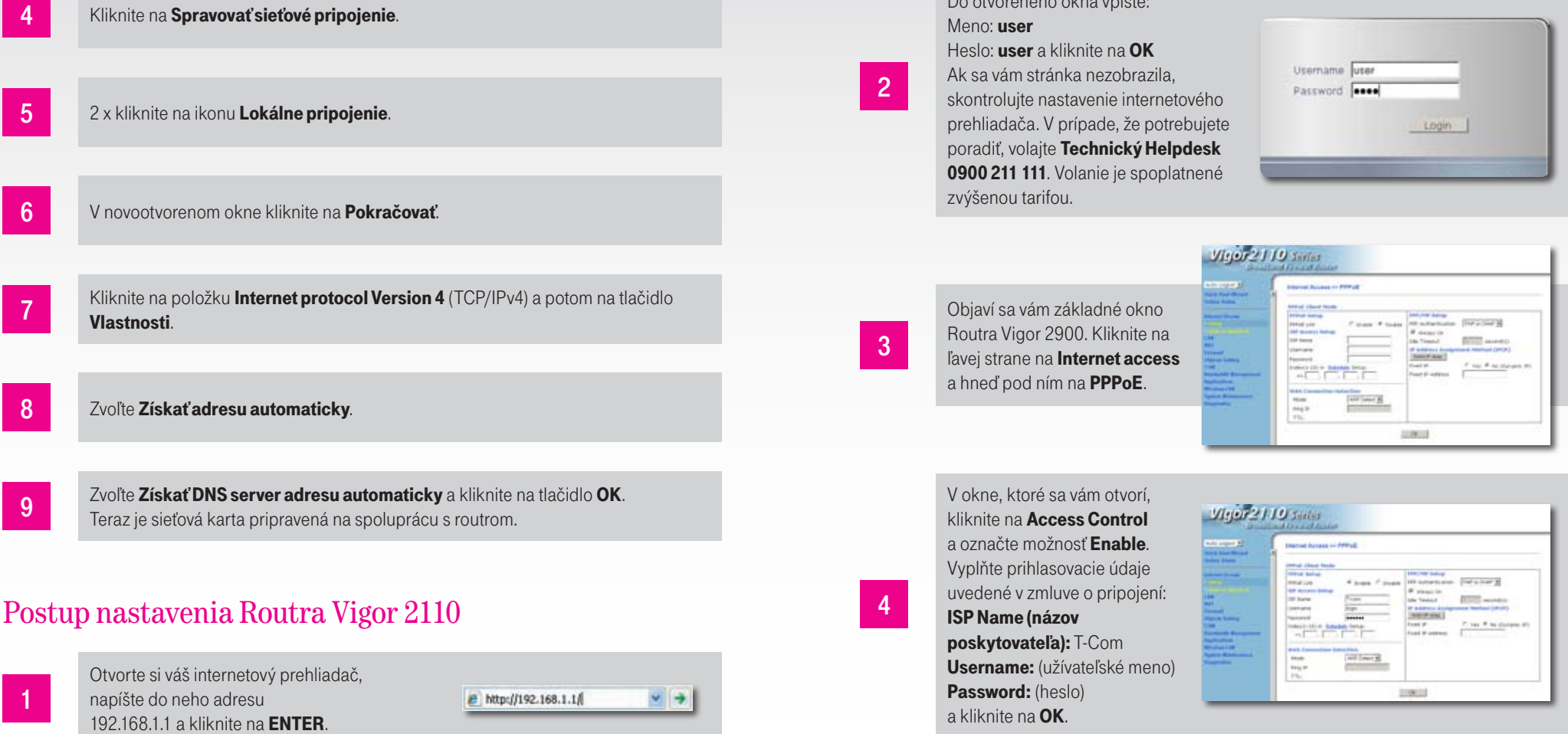

Do otvoreného okna vpíšte:

Vigor 2110 system Teraz sa router reštartuje. **Austan a vertanting Heaven work for answer 3** 

Asi po 1 minúte kliknite na Online status. O úspešnom pripojení do internetu vás informuje WAN status, kde budete mať všetky položky zelenej farby.

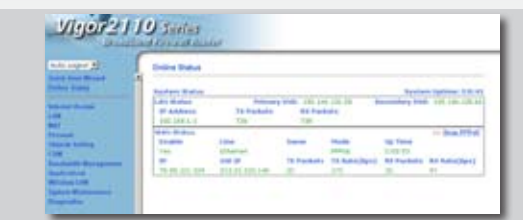

### Nastavenie bezdrôtového pripojenia

Použitie bezdrôtového spojenia prináša so sebou riziko odpočúvania komunikácie alebo neoprávneného používania z miest, kam dosahuje signál z routera. Preto je bezdrôtové spojenie v základnom nastavení routera vypnuté.

Ak chcete bezdrôtové pripojenie používať, odporúčame vám použiť vhodné prostriedky na zvýšenie bezpečnosti pripojenia:

Vypnutie vysielania názvu siete (SSID) – vysielanie SSID môže upozorniť okolie na existenciu vašej siete a podnietiť k pokusom využiť ju. Vypnutie vysielania SSID vašu komunikáciu neochráni, ale urobí ju "menej nápadnou" pre prípadných útočníkov.

Filtrovanie fyzických (MAC) adries – umožní pripojenie do vašej siete iba počítačom, ktoré sú zaregistrované. Ak bezdrôtovo pripájate rôzne počítače, musí byť v routeri zaregistrovaná MAC adresa každého z nich. Filtrovanie MAC adries vás chráni pred pripojením nechcených používateľov, napr. zo susedných bytov, z chodníka alebo blízkeho parkoviska.

**Šifrovanie komunikácie** – znemožní sledovať obsah komunikácie medzi počítačom a routerom v bezdrôtovej sieti bez znalosti šifrovacieho kľúča. Pri používaní šifrovania je potrebné počítač nastaviť zhodne s nastavením routera.

#### Upozornenia:

Ak máte záujem používať bezdrôtové pripojenie do internetu, odporúčame umiestniť router tak, aby mal vysielaný signál čo najmenej prekážok a pokrýval čo najväčšiu otvorenú plochu.

#### Vysvetlenie pojmov:

1

Šifrovanie – proces, ktorým zmeníme pôvodné dáta tak, aby sa k ich obsahu dostal iba ten, kto pozná použitý spôsob šifrovania a správny šifrovací kľúč.

Wi-fi (Wireless Fidelity) – štandard bezdrôtového pripojenia, ktorý určuje rozhranie pripojenia "vzduchom" prostredníctvom vysokofrekvenčných rádiových vĺn medzi bezdrôtovými zariadeniami.

WEP (Wired Equivalent Privacy) a WPA (Wi-fi Protected Access) – typy šifrovania bezdrôtového pripojenia, ktoré využíva technológia Wi-fi.

SSID (Services Set Identifier) – jedinečný sieťový identifikátor (názov siete) používaný bezdrôtovými zariadeniami.

Adresa MAC (Media Access Control) - jedinečné dvanásťciferné číslo priradené sieťovému zariadeniu výrobcom (môže obsahovať písmená od A po F).

Bezdrôtový router – multifunkčné bezdrôtové komunikačné zariadenie, ktoré obsahuje prístupový bod na bezdrôtový prístup, napr. Router DrayTek Vigor 2110.

> V základnej obrazovke routra kliknite na Wireless LAN a hneď pod ním na General Setup a označte možnosť Enable Wireless LAN. Po nastavení podľa odporúčaní potvrďte tlačidlom OK.

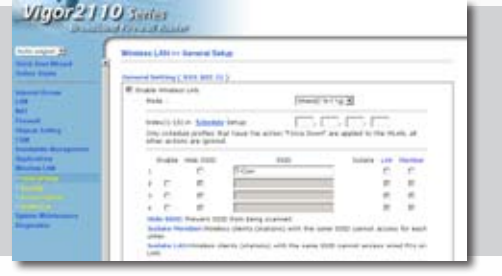

### Postup zapojenia Magio Boxu

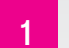

Zoberte ethernetový kábel a zapojte ho do konektora Magio Boxu označeného ako NETWORK, druhý koniec zapojte do výstupu 4 v Routri Vigor 2110.

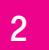

Zapojte SCART kábel do Magio Boxu označeného ako TV. SCART kábel je možné **2** Lapojte SCART kabel d<br>nahradiť HDMI káblom.

3

Druhý koniec SCART, resp. HDMI kábla pripojte do TV prijímača. Podrobný postup zapojenia DVD/Videa nájdete v Návode na inštaláciu Magio Boxu (prosím, nezapájajte oba káble do TV z jedného Set-Top-Boxu súčasne).

Pripojte Magio Box sieťovým adaptérom do napájacej zásuvky 230 V a zapnite vypínač. (Vypínače majú len niektoré modely Magio Boxov). 4

### Postup konfigurácie TV a Magio Boxu

Stlačte POWER na prednej strane Magio Boxu, tlačidlo svieti na zeleno.

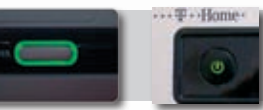

**2** Diaľkovým ovládačom z TV prijímača si zvoľte kanál AV na zobrazenie obrazu. Novšie TV prijímače vykonajú tento krok automaticky.

3 Magio Box sa pripraví na prvé použitie. Celý proces môže trvať približne 25 minút a funguje automaticky bez akýchkoľvek zásahov.

4 Vložte požadovaný typ batérie do diaľkového ovládača k Magio Boxu.

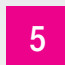

**5** Počas aktivácie môžete na svojom TV prijímači vidieť ozubené kolieska.

- 6 **Aktivácia Magio Boxu končí zobrazením obrazu.**
- 
- 7 Ak sa po aktivácii Magio Box vypne, pokračujte jeho opätovným zapnutím. Váš Magio Box je teraz pripravený na prvé použitie.

### Postup zapojenia druhého Magio Boxu

Pribalený ethernetový kábel zapojte do výstupu routra označeného 3.

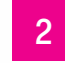

Druhý koniec ethernetového kábla zapojte do vstupu Magio Boxu označeného ako **2** Druhy koniec ether<br> **NETWORK** (LAN).

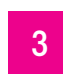

Zapojte SCART kábel do Magio Boxu označeného ako TV. SCART kábel je možné nahradiť HDMI káblom (prosím, nezapájajte oba káble do TV z jedného Magio Boxu súčasne).

# Časť C – Doplnkové informácie

4 Druhý koniec SCART kábla, resp. HDMI kábla pripojte do TV prijímača.

6

Pripojte Magio Box napájacím káblom do elektrickej zásuvky 230 V a zapnite **5** vypínač.

Diaľkovým ovládačom z TV prijímača si zvoľte kanál AV na zobrazenie obrazu. Novšie TV prijímače vykonajú tento krok automaticky. Magio Box sa pripraví na prvé použitie. Celý proces môže trvať približne 25 minút a funguje automaticky bez akýchkoľvek zásahov.

7

Vložte požadovaný typ batérie do diaľkového ovládača k Magio Boxu. Počas aktivácie Magio Boxu môžete na svojom TV prijímači vidieť ozubené kolieska. Aktivácia Magio Boxu končí zobrazením obrazu. Ak sa po aktivácii Magio Box vypne, pokračujte jeho opätovným zapnutím. Váš Magio Box je teraz pripravený na prvé použitie.

## Postup zapojenia IP telefónu

Váš IP telefón pripojte pribaleným ethernetovým káblom do výstupu 2 Vigoru 2110 a riaďte sa priloženým manuálom príslušného IP telefónu.

Doplnkové zariadenia je možné zakúpiť samostatne na mieste predaja v T-Centre alebo na čísle 0800 123 456.

#### POWERLINE (odporúčame najmä k službe Magio)

Prepojenie Magio Boxu/Počítača/IP telefónu s routrom cez elektrickú zásuvku - náhrada ethernetového kábla. Priepustnosť až do 200 Mbps.

Uvedené riešenie je vhodné do bytov alebo domov, kde nie je žiaduce ťahanie novej vnútornej infraštruktúry, čiže vŕtanie, lištovanie alebo iné stavebné úpravy, príp. bezdrôtové Wi-fi pripojenie kvalitatívne nevyhovuje.

Hlavnou výhodou oproti Wi-fi riešeniu je to, že sa signál prenáša cez elektrickú sieť a nie vzduchom. Umožňuje tak prepojiť miestnosti, ktoré sú od seba oddelené viacerými stenami, príp. konštrukcia budovy je z rušivého materiálu (železobetón, vlhký kameň).

Inštalácia Powerline adaptérov je veľmi jednoduchá, stačí ich zasunúť do voľnej zásuvky a pripojiť k požadovanému zariadeniu.

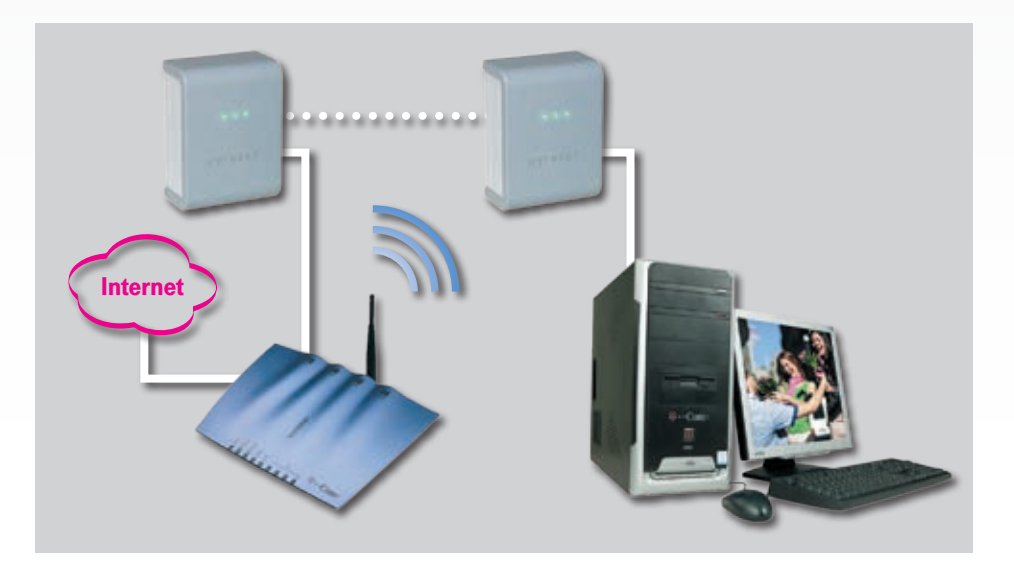

## Poznámky

Podmienkou správnej funkčnosti zariadení je prevádzka na jednej elektrickej fáze za elektromerom, pretože signál neprechádza cez elektromer. Ceny a dodatočné informácie vám poskytneme na zákazníckej linke 0800 123 456.

#### USB Wi-fi klient

Bezdrôtový WLAN USB adaptér na pripojenie počítača k routeru alebo Wi-fi kompatibilným zariadeniam a prevádzku LAN pripojení. Využitie v domácnosti alebo kancelárii. Výhodou pre užívateľa je bezdrôtový vysokorýchlostný prístup do internetu alebo prenos dát v rámci LAN s priepustnosťou v závislosti od prostredia rýchlosťou až do 54 Mbps. Inštalácia Plug-and-Play zaručuje rýchle a jednoduché pripojenie do internetu.

Viac informácií vám radi poskytneme v T-Centre alebo na linke 0800 123 456, kde si tiež uvedené zariadenie môžete doobjednať.

Kvalita signálu Wi-fi je ovplyvnená rôznymi faktormi (vzdialenosť, rušenia, materiál budovy) a nie je ju možné garantovať. Pokiaľ máte problémy so signálom Wi-fi, odporúčame vám Powerline adaptéry. Uvedené Wi-fi zariadenie nie je možné použiť pre službu Magio.

Detailné informácie získate na: www.t-com/magio/podpora magio@t-com.sk 0800 123 777 Internet Hotline (zákaznícka podpora internetových služieb) 0900 211 111 Magio Technický Helpdesk (pomoc s konfiguráciou)

© Február 2010, Slovak Telekom, a. s.